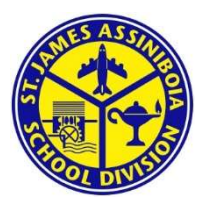

## Collège Sturgeon Heights Collegiate

 2665 Ness Avenue Winnipeg, Manitoba R3J 1A5 Phone: 204-888-2684 sturgeonheights@sjasd.ca https://www.sjasd.ca/school/stugeonheights

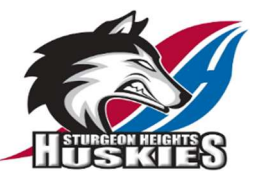

Dear Parents/Guardians,

We are very pleased to let you know that we continue to offer the convenience of ONLINE payments. Student Fees, field trips and other money coming into the school will all be set up with School Cash Online. It takes less than 5 minutes to register. Once you create a family account it will follow your child(ren) when they move senior years. Please follow these step by step instructions, and you will begin to receive email notifications regarding upcoming events involving your child(ren).

# **SchoolCashOnline**

NOTE: If you require assistance, select the GET HELP option in the top right hand corner of the screen or contact the school at 204-888-0684.

## Step 1: Register

a) If you have not registered, please go to the School Cash Online home page https://sjsd.schoolcashonline.com example and paying school items just got easier! and select the "Get Started Today" option.

#### b) Complete each of the three Registration Steps \*For Security Reasons your password, requires *8 characters*, one uppercase letter, one lowercase letter and a number.

## Step 2: Confirmation Email

A registration confirmation email will be forwarded to you. Click on  $\|_{\text{Hello Parent.}}$ the link provided inside the email to confirm your email and School please dick the link below to confirm your email address. Cash Online account.

prompting you to sign into your account. Use your email email exact support at 1.866.961.1803 or email parenthelp@schoolcashonline.com. address and password just created with your account.

## Step 3: Find Student

#### Note: Student Number is Not Required

This step will connect your children to your account.

- a) Enter the School Board Name
- b) Enter the School Name
- c) Enter Your Child's Name & Birth Date
- d) Select *Continue*
- e) On the next page confirm that you are related to the child, check in the Agree box and select **Continue**
- f) Your child has been added to your account

## Step 4: View Items or Add Another Student

If you have more children, select "Add Another Student" option and repeat the steps above. 5 children can be added to one parent account.

If you do not wish to add additional children, select

" View Items For Students" option. A listing of available items for purchase will be displayed.

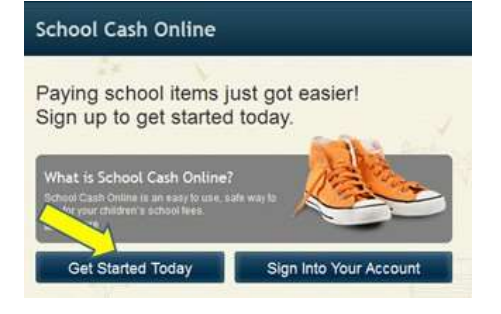

SchoolCashOnline.com http://cedarrapids.schoolcashonline.com/Registration/ConfirmConfirmationEmail The confirmation link will open the School Cash Online site<br>The confirmation link will open the School Cash Online site<br>Copy the link and paste it into your web browser, if the link doesn't work.

Your School Cash Online Support Team

#### **Add Student**

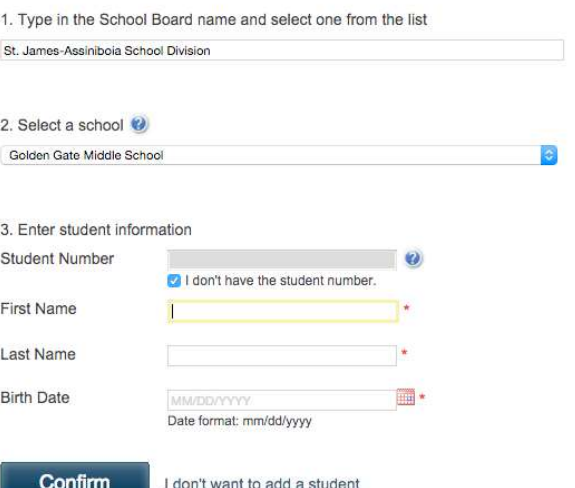